# 宮城県公立学校教員採用候補者選考 出願の流れ2

1 到達連絡後

 申請された内容、履歴書、エントリーシートについて、正しく申請されているかを宮城県教 育委員会で確認します。

### 2 修正が必要となった場合

内容等で申請者への確認が生じた場合には、宮城県教育委員会の担当者から電話で問合せ等 を行います。また、申請、履歴書及びエントリーシートの記載事項等について修正する必要が ある場合には、登録されたメールアドレスへ下記のような「補正指示通知」という通知メール が送信されます。連絡があった場合には速やかに対応してください。

#### タイトル:補正指示通知 本文: 到達番号: 「04000△△△△△△]

「宮城県公立学校教員採用候補者選考」について、「みやぎ電子申請サービス」の「状 況照会」の連絡欄の内容を踏まえ、再度提出願います。

(1) 「通知メール」を受信した場合には、 電子申請時と同じく、Web ページ【みや ぎ電子申請サービス】の画面から「宮城 県公立学校教員採用候補者選考」のペ ージに進み、「電子申請と申請済み手続 の照会」に表示される 状況照会 をク リックします。

> 「電子申請・届出システム」画面が表 示されたら、登録した申請者ID・パス ワードを入力します。

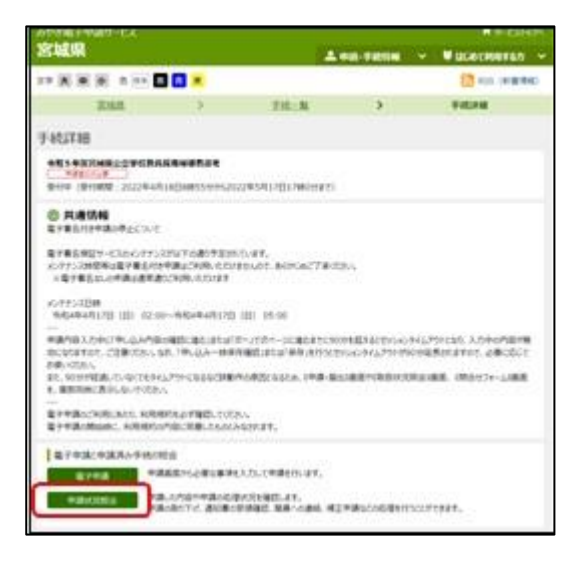

(2) 「取扱状況詳細」画面になったら、補正の 項目の指示内容を確認し、 補正 ボタンを 押して「補正情報」画面を表示させます。

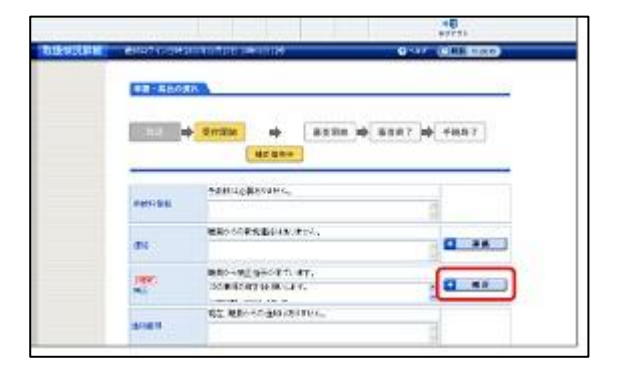

(3) 「補正情報」画面で、 補正 ボタンを押し て申請画面を表示させ、補正指示に従い、申 請内容を修正します。 このとき、履歴書・エントリーシートを忘 れずに再度添付してください。 申請内容を修正したら、次へ をクリッ クします。

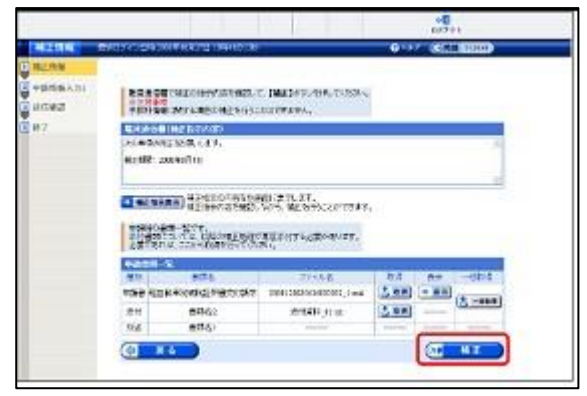

(4) 「申請付帯情報入力」画面で、メールアド レスを入力し、 次へ をクリックします。 「通信確認」画面になったら、補正した内容 が正しく反映されているかを確認して、 送信 をクリックします。

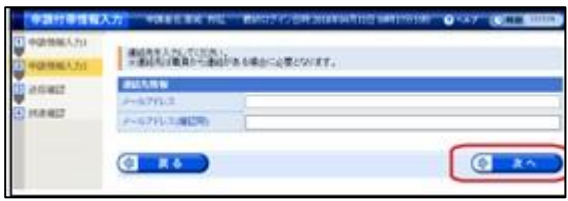

(5) データ送信が完了すると「処理終了」画面 になり、申請時と同じ到達番号が表示されま す。

 「終了」をクリックすると、「取扱状況詳 細」画面が表示され、申請・届出の流れが「受 付開始」になります。最後に画面上部の「ロ グアウト」をクリックし終了となります。

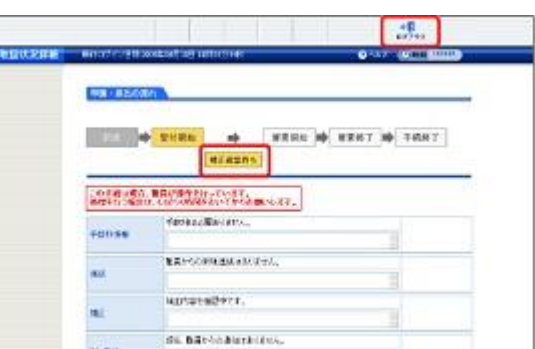

※ 補正期限を過ぎると補正ができなくなる場合があるので、補正は速やかに行ってください。

## 3 取下げを行う場合

(1) 申請の取下げを行う場合には、電子申 請時と同じく、Web ページ【みやぎ電 子申請サービス】の画面から「宮城県公 立学校教員採用候補者選考」のページ に進み、「電子申請と申請済み手続の照 会」に表示される 状況照会 をクリッ クします。

> 「電子申請・届出システム」画面が表 示されたら、登録した申請者ID・パス ワードを入力します。

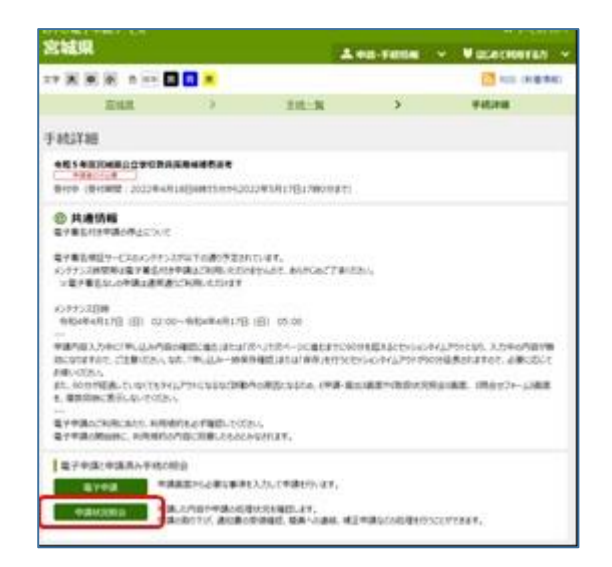

(2) 「取扱状況詳細」画面になったら、「取下 げ」ボタンを押して「取下げ依頼」画面を 表示させます。

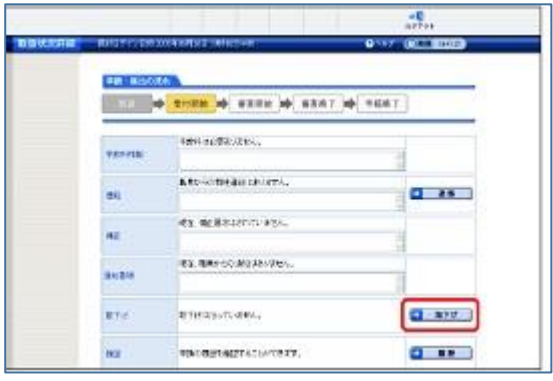

(3) 「取下げ依頼」画面で、「通信欄」に取下 げ理由を記入(任意)し、 次へ をクリッ クします。次に「送信確認」画面となるの で、内容を確認し、 送信 をクリックしま す。

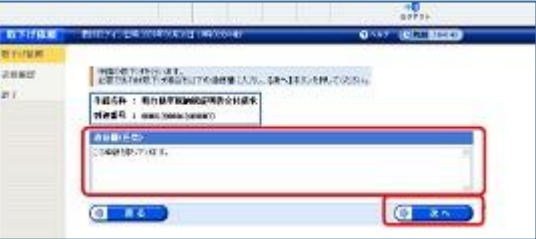

(4) データ送信が完了すると「処理終了」画 面が表示され、申請時と同じ到達番号が表示 されます。

 終了 をクリックすると、「取扱状況詳細」 画面が表示され、申請・届出の流れが「取下 げ依頼中」になります。最後に画面上部の「ロ グアウト」をクリックし終了となります。

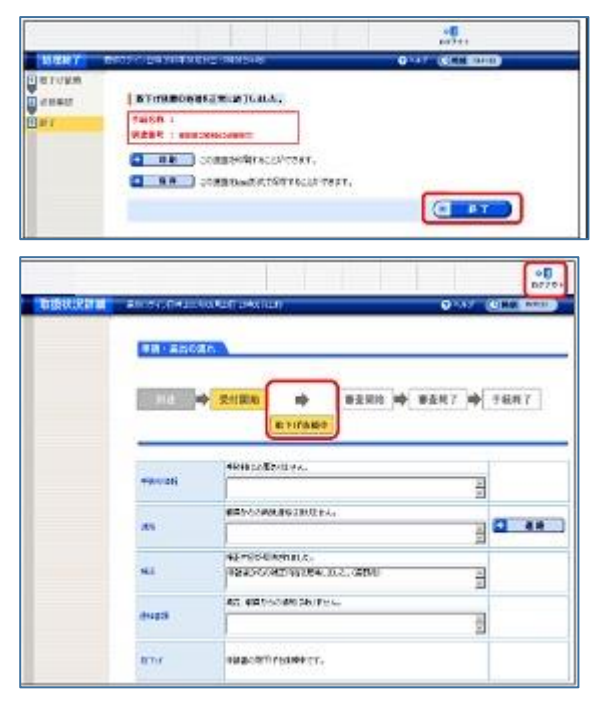

- ※ 宮城県教育委員会において、取下げを承認すると、登録されたメールアドレスに「取下げ 結果連絡」の通知メールが送信されます。
- ※ 受付期間を過ぎると誤入力を防止するために、取下げ申請はできなくなります。受付が過 ぎてから取下げを行う場合には、宮城県教育庁教職員課育成・免許班(電話番号022- 211-3637)に連絡してください。

#### 4 受付終了

 申請された内容、履歴書及びエントリーシートについて、宮城県教育委員会の確認と受付処 理が終了すると、登録されたメールアドレスに「受付結果連絡」という通知メールが送信され ます。

本文 : 到達番号 : [04000△△△△△△] 「宮城県公立学校教員採用候補者選考」で受付処理が終了しました。「みやぎ電子申 請サービス」の「状況照会」から受付結果通知書の内容を確認してください。なお、 内容の審査等は引き続き実施されます。審査終了後、出願者名標、願書等を送信し ます。審査終了は7月上旬の予定ですので、しばらくお待ちください。